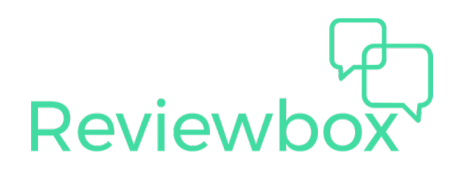

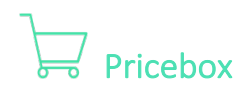

### Uploading Data

When you first open up Pricebox, you'll need to upload some ASINs/SKUs. You can add products individually by clicking on the "Add Product" button as seen below.

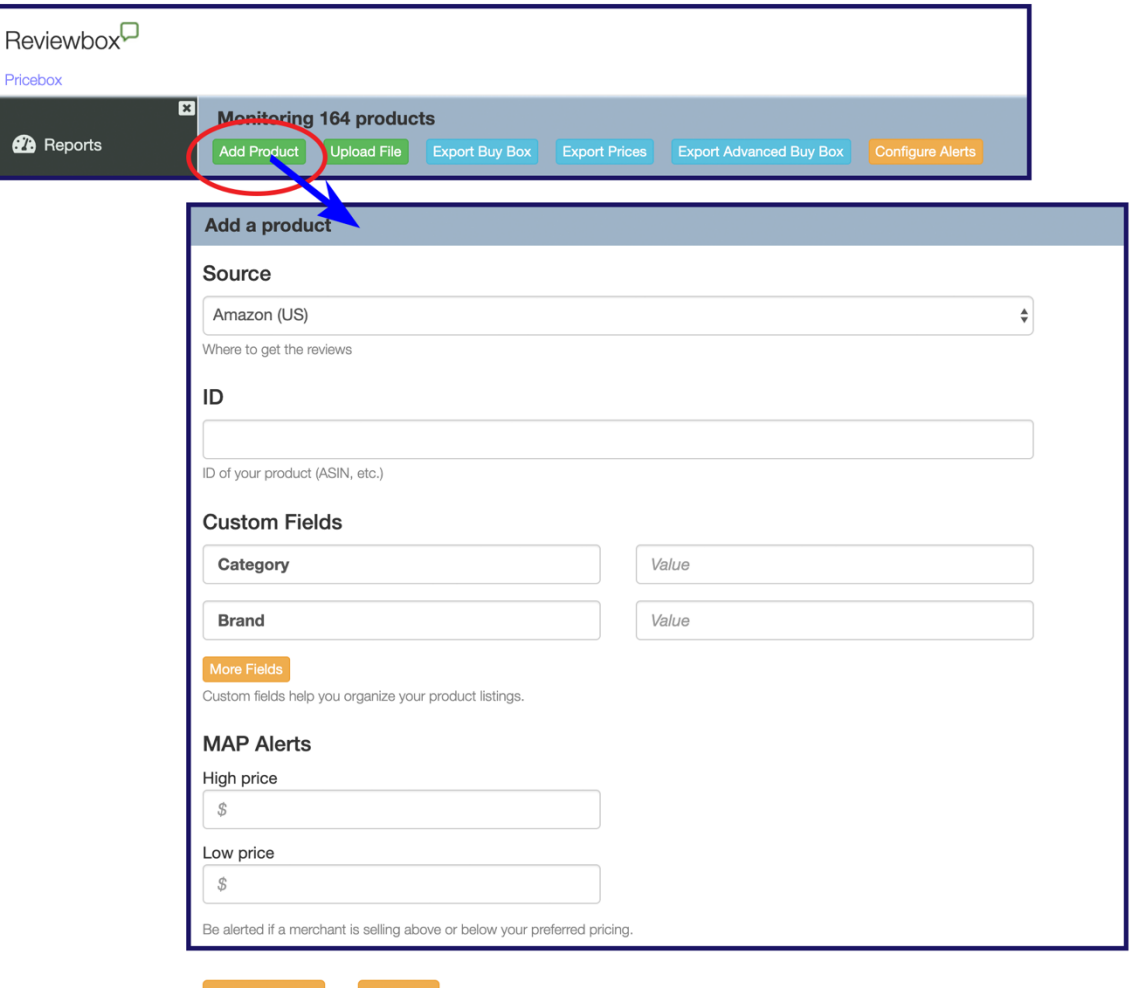

Cancel

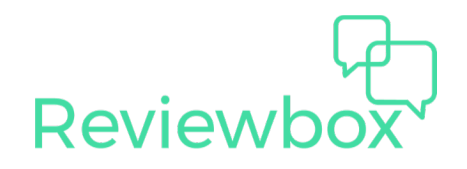

You can also bulk add many items at once by clicking on "Upload File". This will prompt you to upload a CSV file containing a list of your ASINs. To help organize your listings, Pricebox also supports custom fields. This allows you to subset or filter your data quickly and easily. Simply add them to your CSV file like in the example below.

# **Upload Example**

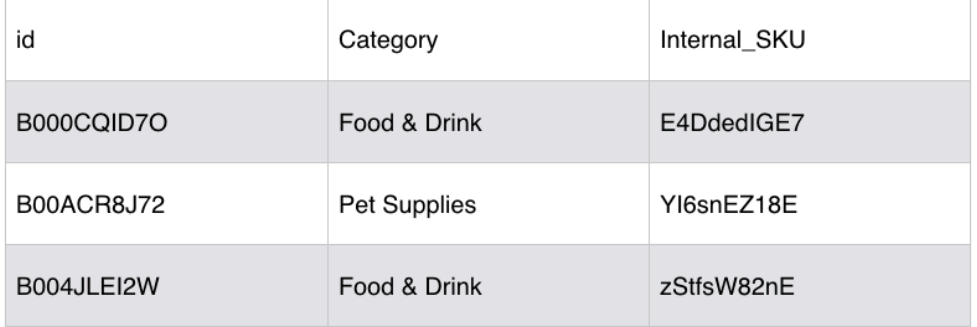

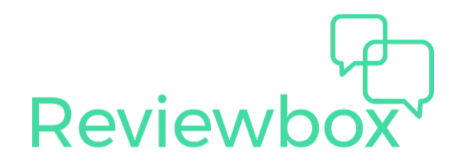

### Setting Up MAP Pricing

Now that we've talked about how to upload your listings, let's talk about how to set up MAP prices. With our MAP tool, you can set price thresholds for each item by using our Min and Max columns. Once you've specified these values, the MAP column in Pricebox will report how many sellers are in violation of your MAP prices.

You can enter MAP prices in a couple of different ways:

- 1. Add prices individually to existing items by double clicking on the row in the Min or Max column and entering in the value.
- 2. After selecting "Add Product", add the high MAP price and low MAP price for the item under the "MAP Alerts" section.
- 3. Bulk add MAP prices in your CSV file. Simply include a Min column containing the minimum MAP price for that item and Max column specifying the maximum MAP price for that item.

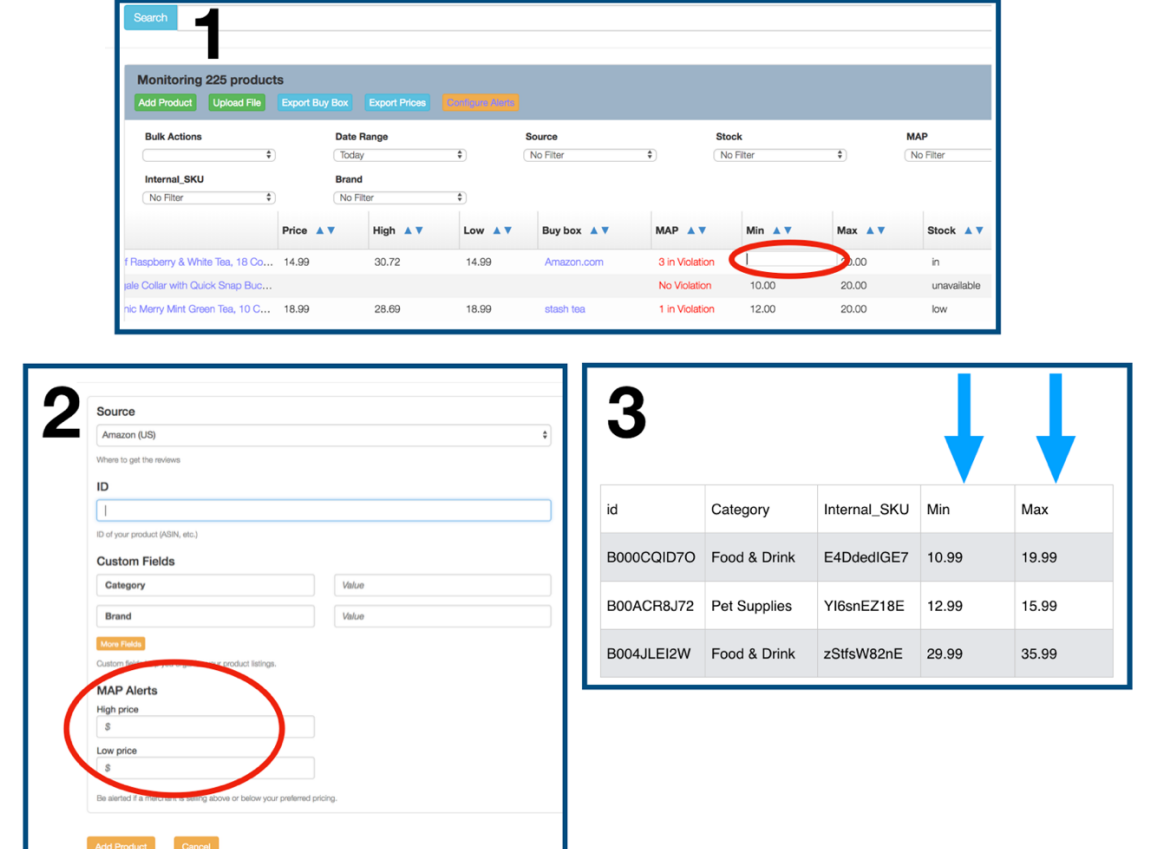

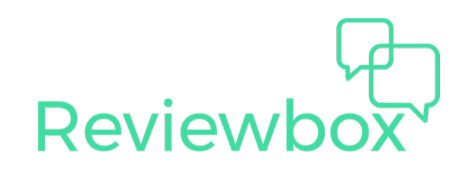

Once you've set MAP prices up, you'll automatically start receiving email notifications indicating which items are in violation along with identifying information for the particular seller. You'll also be able to view this information in the Pricebox dashboard.

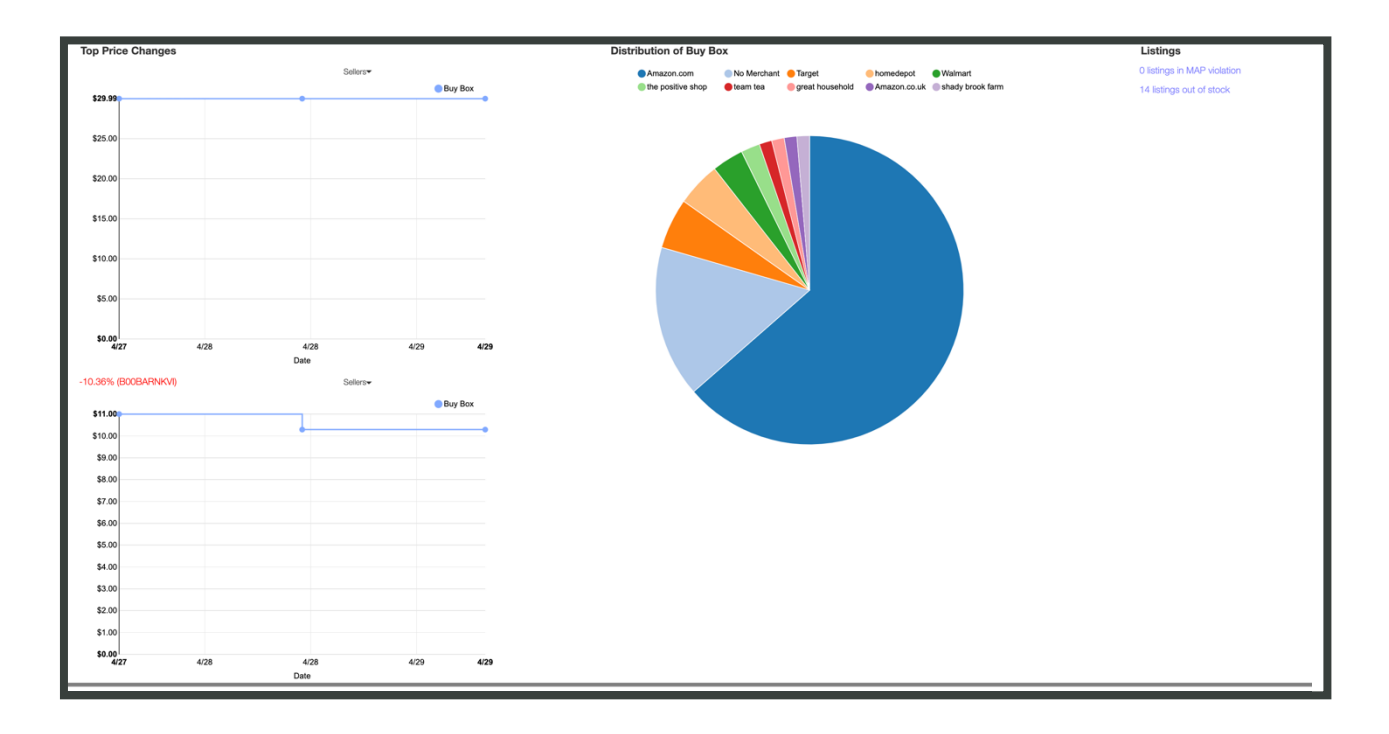

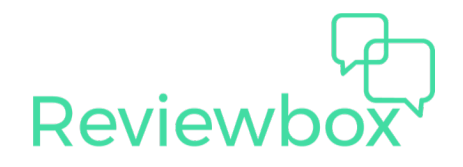

## Identifying 3P Sellers

Another great use of Pricebox is the ability to help identify all the 3P sellers for each of your ASINs. If you'd like to investigate your listings individually, simply click on the name of your product. Afterwards you'll see all the 3P sellers for that ASIN, along with the price they are selling the item for. You'll also see if they are in violation of your MAP pricing. The Status field is for your internal use. You can mark various sellers as authorized, unauthorized, counterfeit, etc. This is a good way to keep track of sellers you may want to contact later if they are in violation of MAP, using your content without your permission, or misrepresenting your products.

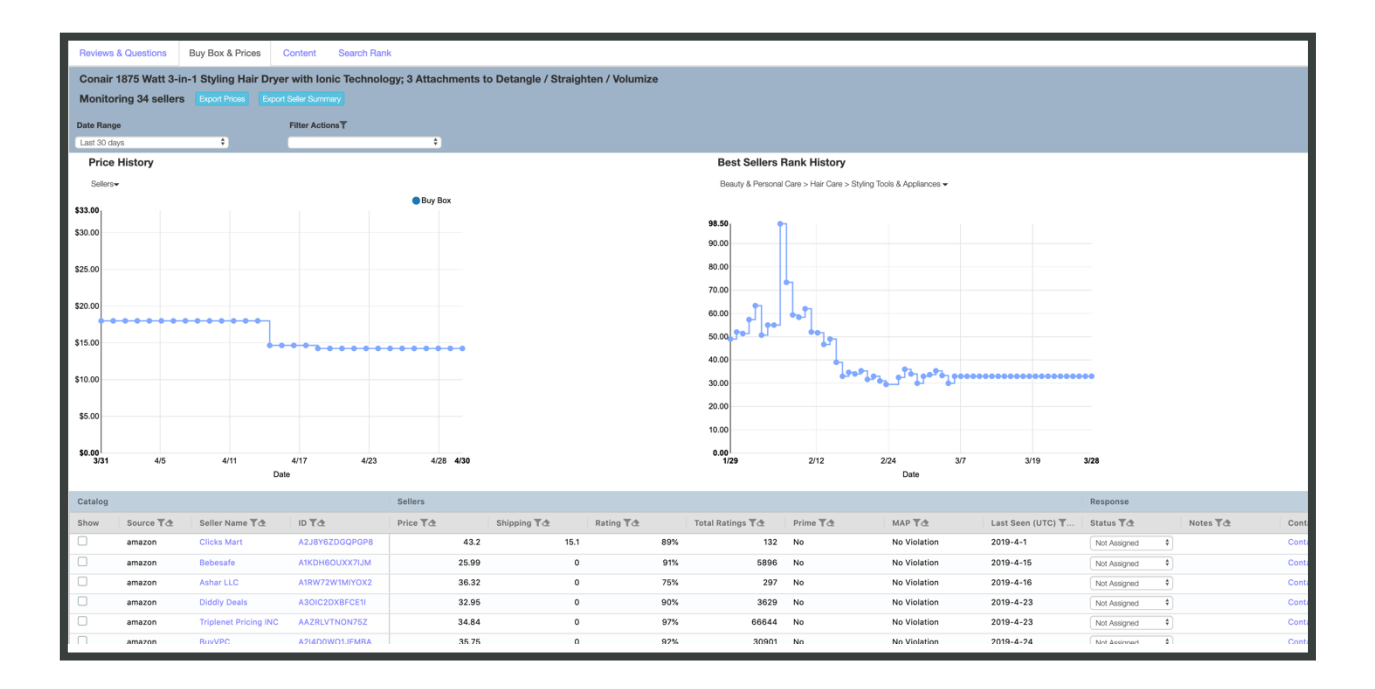

You can view all the sellers for the items you have loaded in Pricebox by going to Sellers. Here you can quickly see how many of your SKUs they are selling and whether or not they are in violation of any MAP guidelines, if you have those set up. If you would like to see all the items for any one seller, click on the Seller name. This a good way to see quickly who is in MAP violation and what their seller status is.

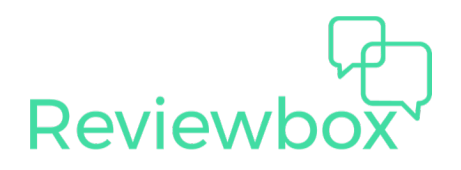

#### Exports

There are 3 exports you can get from Pricebox. One is specific to Buy Box ownership. Clicking "Export Buy Box" will show you the raw data surrounding the Buy Box; including Buy Box owner, price, stock, how many sellers there are for the item, and the high and ranges of the different offers on the item. Think about this export as looking at the Pricebox screen. You will get everything you see there but you'll also get some information on the rank as well.

Clicking "Export Prices" will give you all the prices for an item by each seller of that item. Think of this export as clicking into each individual product and seeing how sellers there are and what their prices are. To get a more detailed view of what the columns mean in each of these exports, click here.

Advanced Buy Box Report displays the percentage of Buy Box ownership for the month across all of the ASINs you are tracking. See how to navigate this report [here.](https://vimeo.com/328279620)